## Online Banking Enrollment Quick Reference Guide

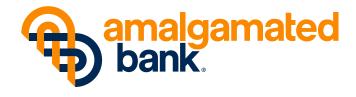

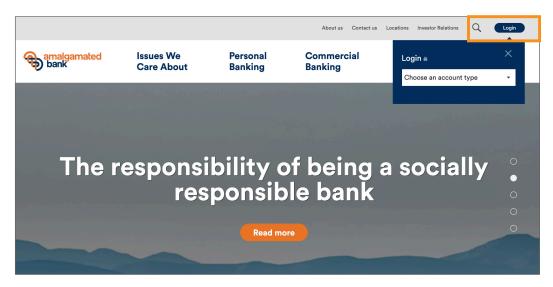

STEP 1 Navigate to www.amalgamatedbank.com. To begin enrollment, select "Login."

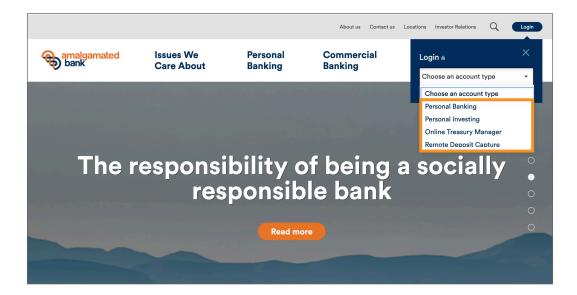

STEP 2 From the dropdown menu, choose "Personal Banking" as the account type.

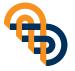

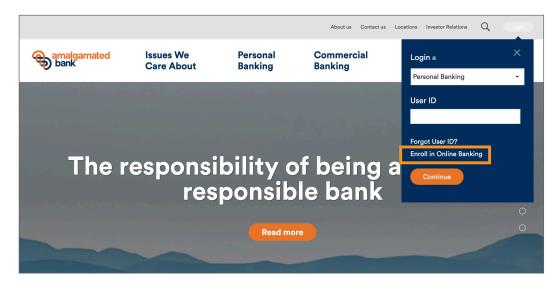

STEP 3 Select "Enroll in Online Banking" to continue.

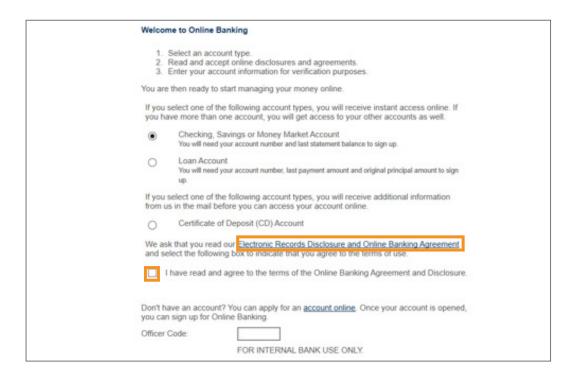

STEP 4 Select your account type. Once selected, read and acknowledge the "Electronic Records Disclosure and Online Banking Agreement. Click "Continue."

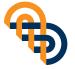

| Collectin | g your information.                         |                                                                                                    |
|-----------|---------------------------------------------|----------------------------------------------------------------------------------------------------|
| Please o  | nter your account information.              |                                                                                                    |
| First Na  | me:                                         |                                                                                                    |
| Last Na   | me:                                         |                                                                                                    |
| Social S  | ecurity Number:                             | Enter without spaces or dashes. Your Social Security Number is used the identification purposes only and with remain confidence. |
| Confirm   | Social Security Number:                     |                                                                                                    |
| E-mail /  | ddress:                                     | For example, name@example.com.                                                                                                   |
| Confirm   | E-mail Address:                             |                                                                                                    |
| Birth Cu  | te (mm/dd/ccyy);                            | mes ~ )/(dd ~ )/. Please select the month and day of your birth and enter the year. For example, 1952.                           |
| Zp:       |                                             |                                                                                                    |
| Please 6  | nter your retail checking, savings or money | market account information.                                                                                                    |
| Account   | Number:                                     | Enter the Account Number associated with your<br>Checking, Savings or Money Market account.                                      |
| Lant Str  | tement Balance:                             | The end balance on your last statement for this account.                                                                         |
|           |                                             | If you are a new bank customer and have not received<br>your first bank statement yet, enter 0 for statement<br>balance.         |

## STEP 5 To complete the application provide the following information:

- First and Last name
- Social Security number
- Email address
- Birth date
- Zip code
- Account number
- Last statement balance (If you are a new bank customer and have not received your first bank statement yet, enter "0" for statement balance.)

To proceed, select "Continue."

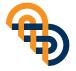

|           | Personal Online Banking Enrollment                                                                                                    |
|-----------|----------------------------------------------------------------------------------------------------|
|           | Creating User Profile                                                                                                    |
|           | Create a User ID and Password for online account access.                                                                                                    |
|           | Allows up to 32 alphanumeric characters. Spaces are allowed within a User ID, but cannot appear at the beginning or end of the User ID. Some special characters are not allowed, for example:  ,  < and >. |
|           | Confirm User ID:  Password:  A password must be at least 8 alphanumeric characters. It cannot begin or end with a space.                                                                                   |
|           | Confirm Password:                                                                                                    |
|           | Need help? Please contact our Customer Service Department at (555) 555-5555. The privacy and secu<br>of your information is important to us. Learn more.                                                   |
| This Page | CONTINUE CANCEL                                                                                                    |

STEP 6 Next, you will need to create a User ID and Password.

## **User ID requirements:**

- Between 8 and 32 characters long
- Must contain at least 2 letters and 2 numbers
- Must not contain invalid characters such as a single quotation mark ('), backslash (\), greater-than symbol (>), or less-than symbol (<)

## Password requirements (note: passwords are case sensitive):

- Between 8-32 characters long
- Must include at least 1 letter
- Must include at least 1 number
- Cannot include spaces
- Cannot include a character that repeats more than 2 times in a row.
- Cannot include the following characters: "\, <, >, "

(Note: You can use your User ID and Password to sign up for mobile banking.)

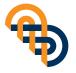

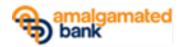

Dear Valued Customer:

Welcome to Online Banking. Now you can enjoy the convenience of our user-friendly Online Banking services 24 hours a day, seven days a week.

We encourage you to take advantage of our versatile and easy-to-use Online Banking features:

- View your account balance and activity and access account statements
- Pay your bills online without ever writing a check or searching for a stamp
- Pay individuals directly with People Pay
- . Transfer money between your Amalgamated Bank accounts or to an account you have at another bank<sup>1</sup>

Plus, now that you are enrolled in Online Banking, you can download our Mobile Banking app<sup>2</sup> from the Apple App Store or Google Play. With Mobile Banking, you get the convenience of many of our popular Online Banking features, plus find the nearest surcharge-free Allpoint® ATM1 and deposit checks using the camera on your smartphone.

Online and Mobile Banking make it simple for you to bank from anywhere at any time.

If you have any questions about our Online and Mobile Banking Services, please contact us at 1-800-662-0860 or AB-Online@amalgamatedbank.com. Thank you again for being a valued Amalgamated Bank customer and welcome to Online Banking.

Sincerely,

STEP 7 You will receive an email confirming your online banking enrollment.

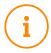

For any questions please call Amalgamated Support at 1-800-662-0860. Support is available M-F from 8:00 am- 8:00 pm and Saturday from 9:00 am - 2:00pm ET.

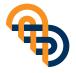